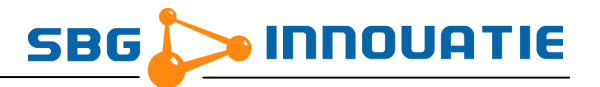

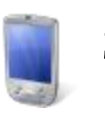

SBGuidance Machine Manager

Versie 2.0

# Handleiding

24 november 2009

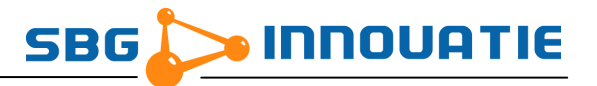

SBGuidance Machine Manager – Service Handleiding (Herziening 0)

© Copyright 2009 SBG Innovatie. Alle rechten voorbehouden.

Hoornseweg 22 1775RB Middenmeer, Netherlands http://www.sbg-innovatie.nl info@sbg.nl Telefoon: +31 227 50 36 82 Fax: +31 227 50 36 76

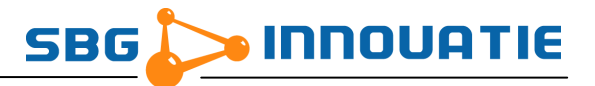

# <span id="page-2-0"></span>Inhoudsopgave

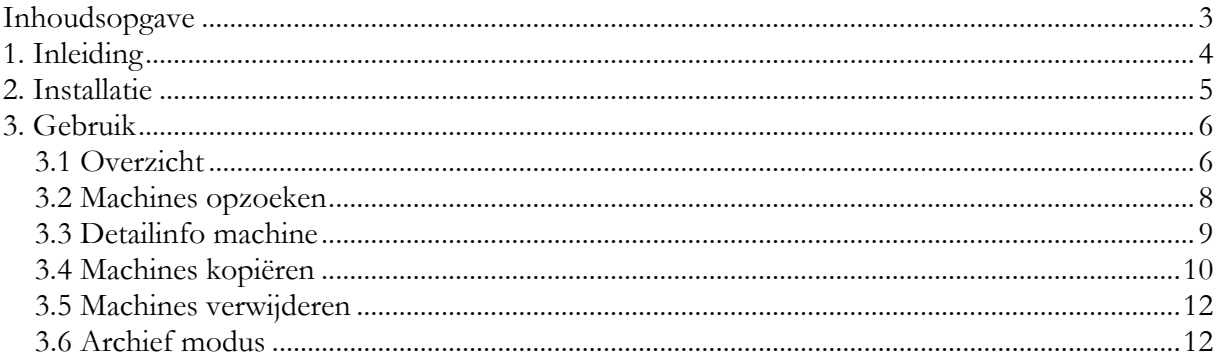

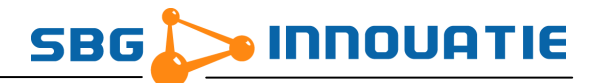

# **1. Inleiding**

Met SBGuidance Machine Manager is het mogelijk om machines van de ene SBGuidance terminal naar de andere terminal te kopiëren door middel van een USB geheugenstick. Het is mogelijk om alle machines dan wel specifiek gekozen machines over te zetten naar een andere terminal.

SBGuidance Machine Manager ondersteunt het kopiëren van machines via een overzichttabel (standaard) of via door gebruik te maken van archief bestanden (archief modus).

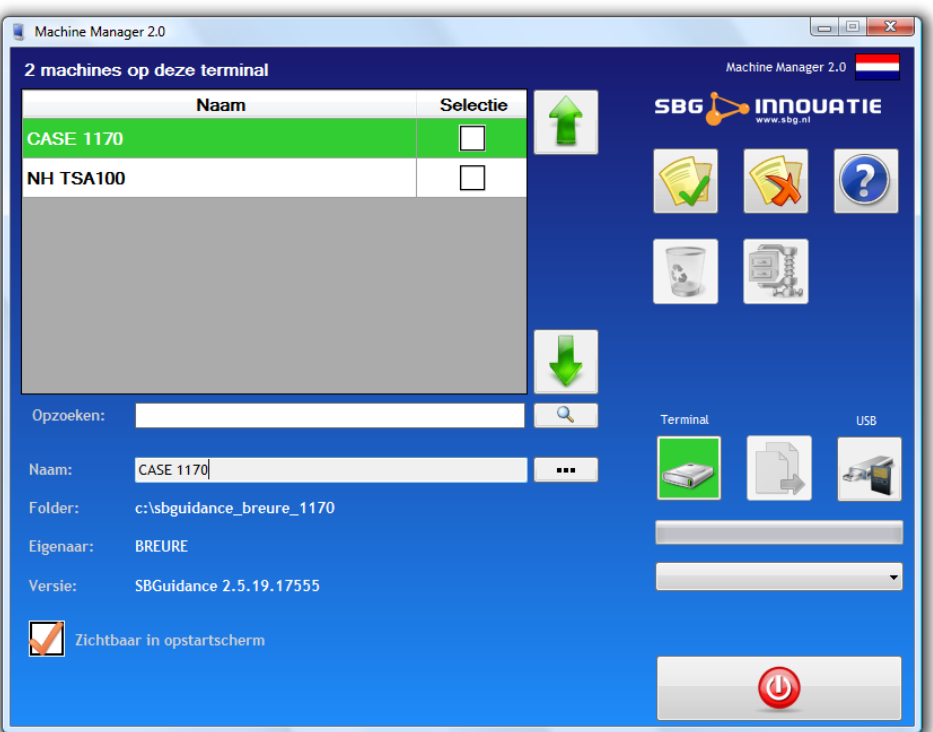

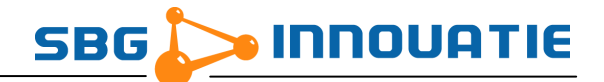

### **2. Installatie**

Om SBGuidance Machine Manager te kunnen gebruiken is het noodzakelijk dat .NET Framework 2.0 of hoger is geïnstalleerd op de terminal.

Voor de installatie van SBGuidance Machine Manager op een SBGuidance terminal dien je de installatie programma met de naam "*install-machinemanager-[Versie-nummer].exe"* uit te voeren.

Een nieuwe versie van SBGuidance Machine Manager kan zonder probleem over een bestaande versie worden geïnstalleerd. Het is niet nodig de oude versie te de-installeren.

Volg de aanwijzingen van het installatie programma.

SBGuidance Machine Manager wordt standaard geïnstalleerd in de map *"C:\Program Files\SBGuidance Machine Manager"* . Het programma kan aan SBGuidance Loader worden toegevoegd zodat het beschikbaar is voor de gebruiker. Zie *SBGuidance Loader Service Handleiding* hoe je dit moet doen.

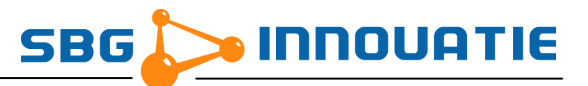

## **3. Gebruik**

#### **3.1 Overzicht**

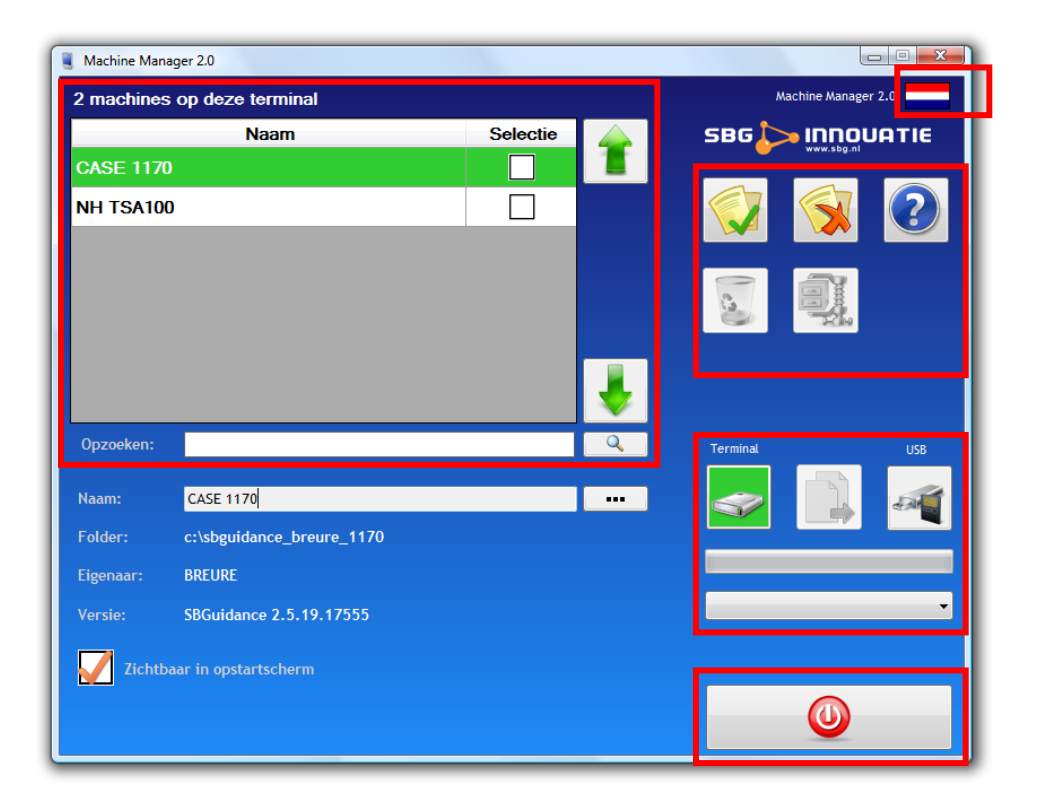

Linksboven ziet u de lijst met beschikbare machines op het gekozen medium: terminal of USB. De geselecteerde machine wordt met een groene kleur aangegeven. Onder de lijst met machines wordt detail informatie getoond van de huidige geselecteerde machine.

Naast de lijst staan twee pijlen om naar boven of beneden te scrollen indien er meer machines in de lijst staan dan dat er zichtbaar zijn. Daaronder bevindt zich de zoekbalk waarin de gebruiker een zoekterm kan invullen om snel een specifieke machine terug te vinden.

Rechts bovenaan staat de vlag die de taal van de applicatie aangeeft. Door op de vlag te klikken kan de taal ingesteld worden. De volgende talen worden ondersteund: Nederlands, Engels, Frans en Duits.

Daaronder bevinden zich de actie knoppen en de knoppen voor het kiezen van het opslag medium (terminal of USB). Het actieve medium wordt aangegeven door groene achtergrond kleur.

Aan de rechterkant van het scherm staan de actie knoppen voor het kopieer- en verwijderproces:

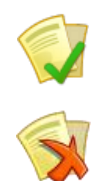

Alle machines uit de lijst selecteren

Geen enkele machine uit de lijst selecteren

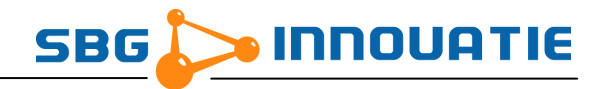

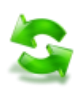

Lijst opnieuw laden

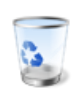

Geselecteerde machines verwijderen

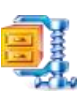

Wisselen tussen standaard en archief modus (enkel voor USB)

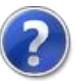

Help venster openen

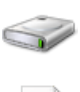

Machines op terminal tonen. Dit icoon krijgt een groene achtergrond indien geselecteerd, om duidelijk aan te tonen welk medium actief is.

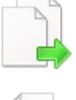

Machine(s) van terminal naar USB kopiëren.

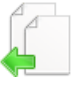

Machine(s) van USB naar terminal kopiëren.

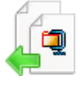

Machine uit archief kopiëren van USB naar terminal

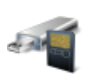

Machines op extern geheugen tonen. Dit icoon krijgt een groene achtergrond indien geselecteerd, om duidelijk aan te tonen welk medium actief is.

Indien er meerdere USB drives zijn aangesloten op de terminal is onder de knoppen om het medium te kiezen een keuzelijst beschikbaar waar u de juiste USB drive kan kiezen.

Het programma afsluiten gebeurt met de grote knop rechts onderaan.

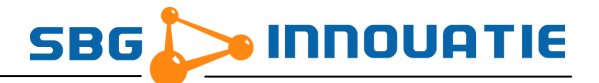

#### **3.2 Machines opzoeken**

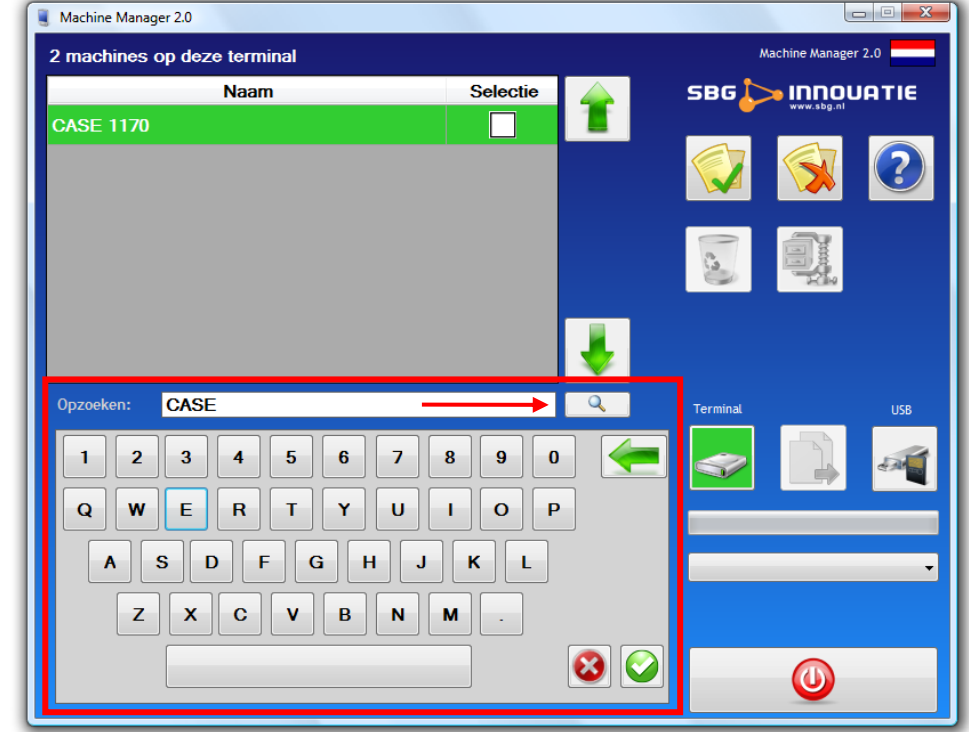

U kan machines opzoeken door op het "vergrootglas" icoon naast het tekstveld "Opzoeken" te drukken:

Door op dit icoon te drukken, opent u het toetsenbord waarmee u de zoekterm kan invoeren. Telkens u de zoekopdracht aanpast, wordt de lijst met machines gefilterd op machines die de desbetreffende letter- en/of cijfercombinatie in hun naam hebben. U kan de zoekopdracht wijzigen door op het "backspace" icoon (groene pijl naar links) te drukken.

Met de knop rechtsonder in het toetsenbord sluit u het toetsenbord en is het hoofdscherm weer zichtbaar.

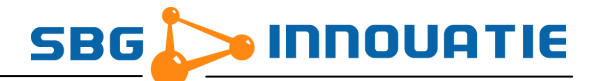

#### <span id="page-8-0"></span>**3.3 Detailinfo machine**

Links onderaan het scherm staan 4 velden met extra informatie over de gekozen machine in de lijst daarboven.

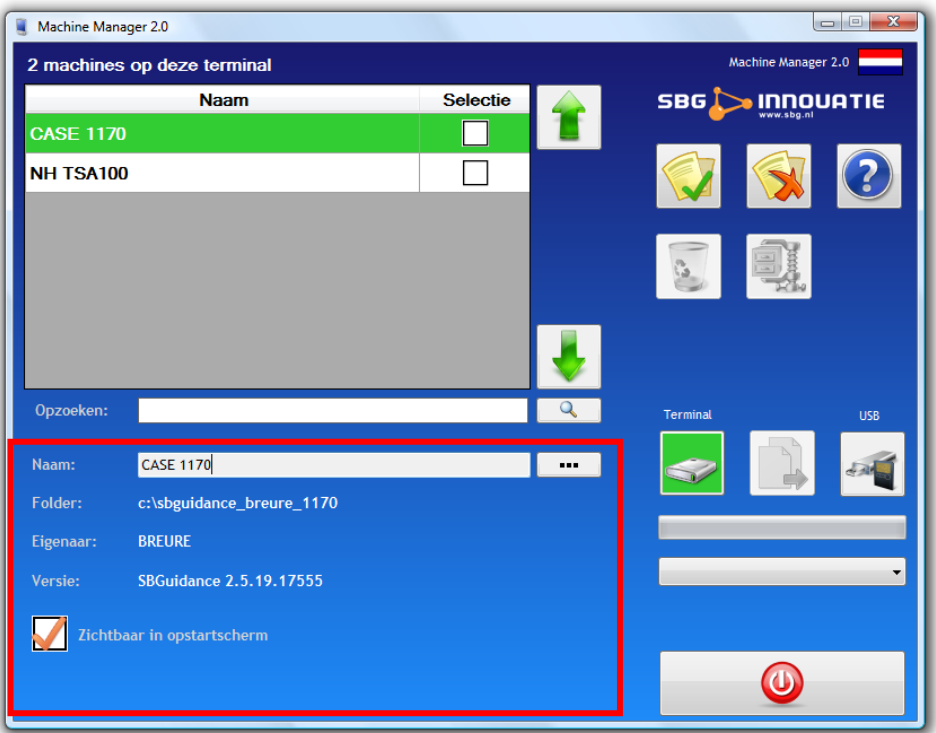

Deze velden zijn:

- Naam: De naam van de machine zoals die getoond wordt in het SBGuidance opstartscherm (Zie ook SBGuidance Loader)
- Pad: De folder waar de gegevens van deze machine zich bevinden
- Eigenaar: De eigenaar van de machine
- Versie: De SBGuidance software versie die voor de machine wordt gebruikt

Verder heb je de keuze om de machine te tonen/verbergen in het SBGuidance opstartscherm. Door het vakje naast de tekst "Zichtbaar in opstartscherm" aan of uit te vinken bepaalt u of deze machine zichtbaar is in SBGuidance Loader.

Indien het pad voor de gekozen machine ontbreekt op het medium, wordt er hiervan een melding getoond onderaan het scherm.

Het is mogelijk om de naam van de machine te wijzigen door op het icoon achter de machine naam te drukken. Dit opent een toetsenbord waarmee u de naam van de machine kan wijzigen. Met de knoppen rechts onderaan het toetsenbord kan u de wijzigingen annuleren of bevestigen (zie volgende pagina).

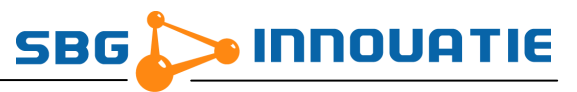

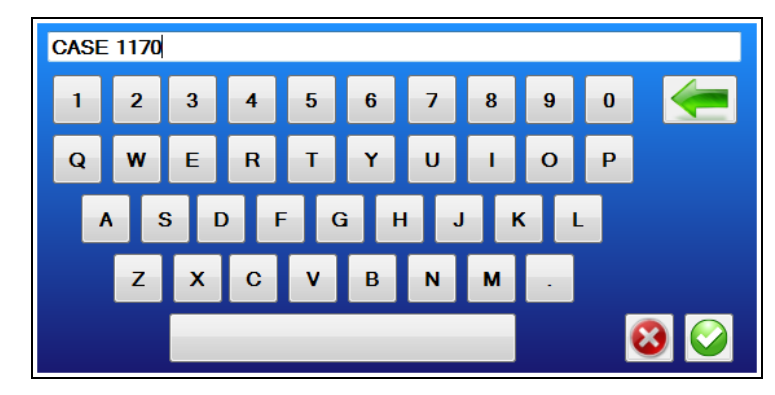

#### **3.4 Machines kopiëren**

Om één of meerdere machines te kopiëren van de SBGuidance Terminal naar een USB drive voert u de volgende stappen uit:

- 1. Steek een USB drive in het USB slot van de terminal
- 2. Kies het medium van waarvan u wilt kopiëren (**bron** medium)
- 3. Vink de gewenste machine(s) aan in de lijst
- Druk op het kopieer icoon

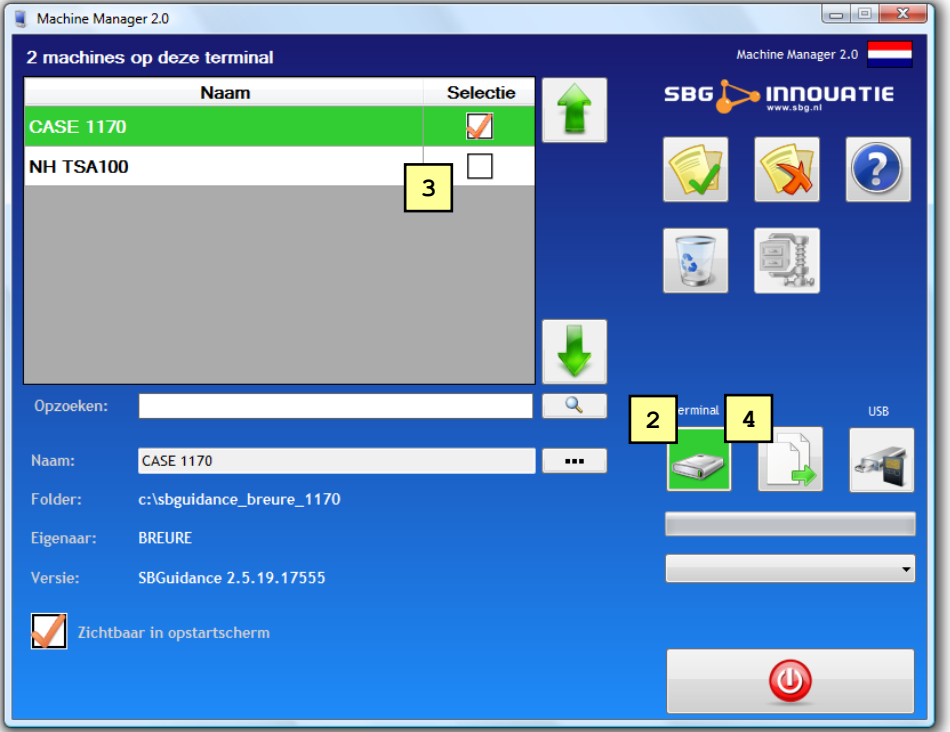

 Indien de map op het **doel** medium reeds bestaat, krijgt u de mogelijkheid om deze map te overschrijven of om een nieuwe map aan te maken. Indien u voor de laatste optie kiest wordt een nieuwe map aangemaakt met de naam *"[originele\_map]# N"* waarbij N een 3 cijferig volgnummer is. Vink de optie *"Toepassen op alles"* aan wanneer u deze actie voor alle machines wil toepassen.

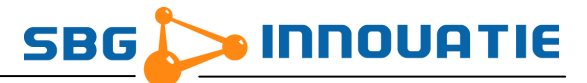

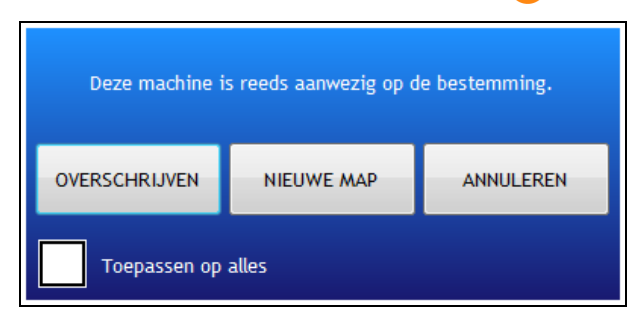

 Tijdens het kopiëren worden alle knoppen tijdelijk uitgeschakeld. De voortgang van het kopiëren wordt aan de rechterkant weergeven.

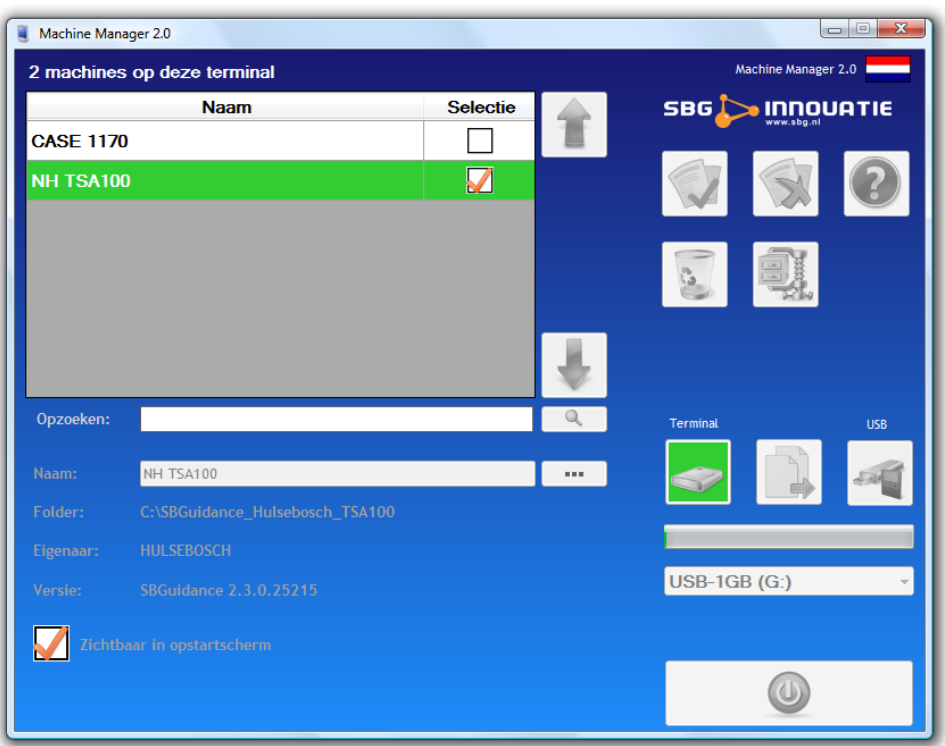

7. Nadat het kopiëren is voltooid, wordt een melding getoond aan de gebruiker.

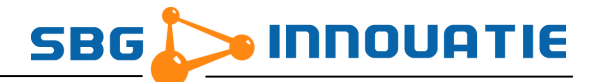

#### **3.5 Machines verwijderen**

Om een machine te verwijderen gaat u op dezelfde manier te werk als bij het kopiëren, alleen drukt u op de verwijderknop i.p.v. de kopieerknop.

Voordat de machines effectief worden verwijderd, wordt een bevestiging gevraagd aan de gebruiker.

#### **3.6 Archief modus**

SBGuidance Machine Manager biedt de mogelijkheid om vanuit een archief bestand een machine naar de terminal te kopiëren. Dit is van toepassing wanneer bijvoorbeeld een service medewerker een back-up van een machine naar een klant wil versturen. De klant kan vervolgens het archief bestand op zijn USB drive kopiëren en met behulp van SBGuidance Machine Manager op zijn terminal installeren.

#### *Let op:*

*Het is belangrijk dat de bestandstructuur van het archief bestand correct is. Voeg de betreffende machine folder in z'n geheel toe aan het archief bestand. De naam van het archief bestand is niet zo zeer van belang, maar zorg voor een duidelijke naam die herkenbaar is voor de gebruiker.*

> SBGuidance\_TSA100.zip SBGuidance\_TSA100 settings.xml SBGuidance.exe …

In Windows Verkenner kunt u een archiefbestand aanmaken door met je rechtermuisknop op de machine folder te klikken. Vervolgens kies je voor "Kopiëren naar" → "Gecomprimeerde map". De naam van het archief bestand heeft nu dezelfde naam als de machine folder en heeft de bestandsextensie \*.zip.

Dit archiefbestand kunt u vervolgens naar de klant versturen (via e-mail of web) welke hij daarna op zijn USB drive kopieert.

Archief modus is enkel beschikbaar voor de USB drive.

- 1. Sluit de USB drive aan op de terminal
- 2. Start SBGuidance Machine Manager op
- 3. Selecteer het USB medium
- 4. Selecteer Archief modus

De gebruiker krijgt vervolgens een dergelijk beeld te zien (zie volgende pagina). Links ziet u de bestand structuur van de USB drive. De archief bestanden worden aangegeven met een archief  $\mathbf{u}$ 

- 1. Selecteer het archief bestand
- 2. Druk op de kopieer knop om de machine uit te pakken naar de terminal

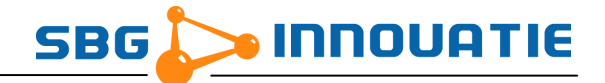

Om meerdere machines met deze methode te kopiëren naar de terminal dient voor elke machine een apart archiefbestand aangemaakt te worden en dient de handeling voor elke machine herhaald te worden.

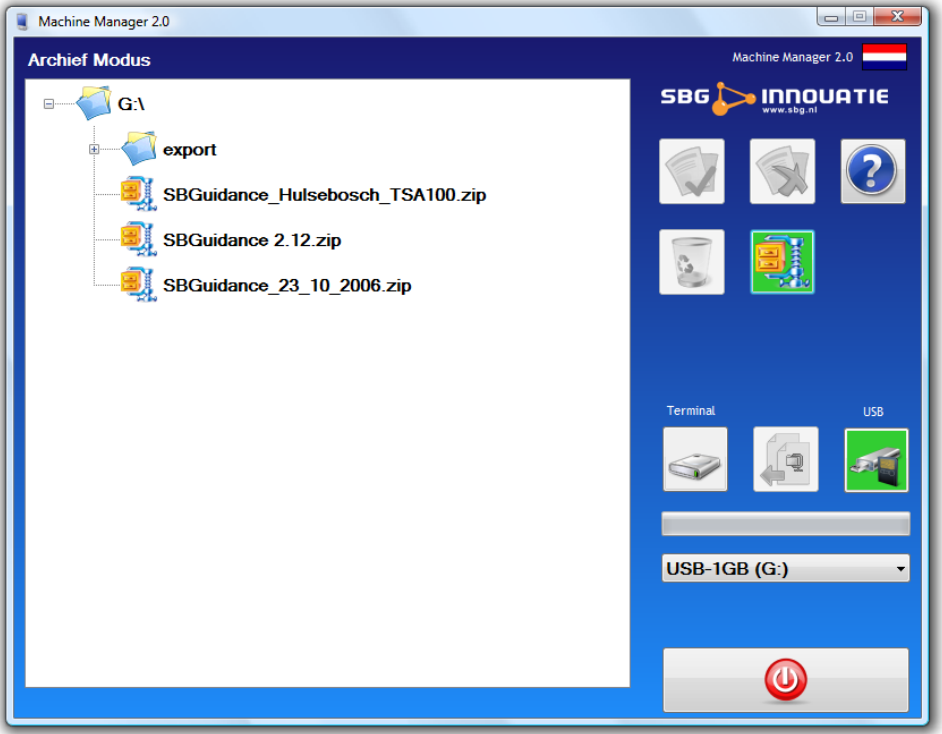